## What is Class Charts for parents?

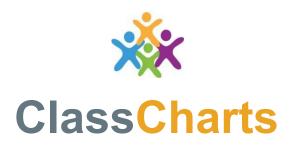

Part of tes

## What is Class Charts for parents?

Depending on how your school has set up our system, you will be able to use Class Charts to keep track of your child's behaviour, view attendance records, access their weekly timetable, view assigned homework tasks, track scheduled detentions, create wellbeing submissions and view announcements from their school.

If you have more than one child, you can access Class Charts information about your children from a single, centralised parent account.

Class Charts for parents can be accessed via our website, or through our iOS and Android apps.

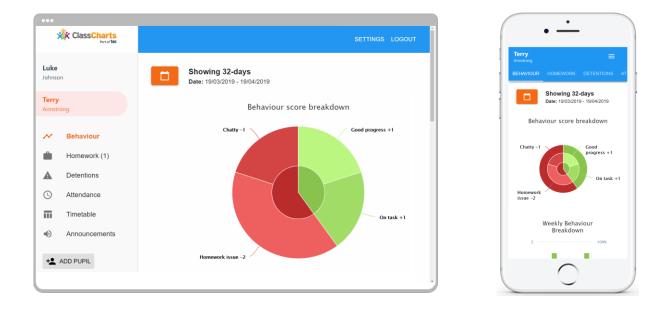

You should have received a Parent code from your school, which will look similar to the example code shown on the right.

This code is used to set up your Class Charts parent account, which is covered on the next page.

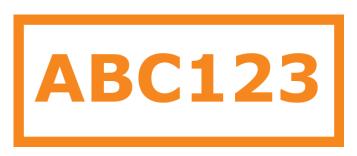

## Signing up to Class Charts

1. Select Sign up from the main page and fill in the form provided. Enter your parent code into the Access code field.

**Please note:** Your Access Code is not the same as your password. The access code is only needed for the initial sign up.

**2.** Click on the Sign up button below the form.

**3.** Confirm the pupil's date of birth when prompted. Click on the Date of Birth field and use the date picker to enter the correct date.

LOG IN SIGN UP

\_\_\_\_

example@edukey.co.uk

Access code (provided by school)

ABC123

Email address

Name

Example parent

Password

.....

Retype password

•••••

#### SIGN UP

### Date of birth confirmation

To confirm you are the parent / guardian, please enter your child's date of birth. Date of Birth

OK

06/04/2007

CANCEL

**4.** A confirmation

message will appear, indicating that the sign up process is complete. Verify your email address to continue.

You have successfully signed up.

## **Behaviour**

If your school has decided to share behaviour information with parents, you will see the Behaviour tab when viewing pupils from that school.

Selecting this tab will display multiple graphs which represent an overview of your child's achievement and behaviour data within a customisable timeframe.

By default, the displayed date range is 31 days To view a different range of behaviour data, click on the Date button to select from the available presets or create your own custom date range.

Below these graphs you can find a list of behaviour activity relating to your child. These display the behaviour that was awarded, when it was awarded, who awarded the behaviour, the lesson the behaviour was awarded in, and how many points the award is worth.

The level of detail within each behaviour award depends on the settings that your school has enabled.

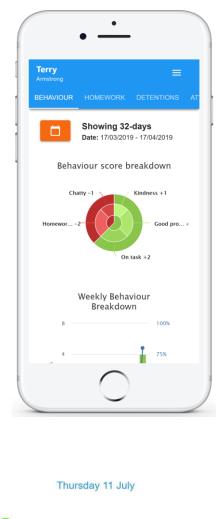

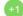

Terry Armstrong

Reading awarded by Mr B Butterfield in 10A/Ar1.

09:20

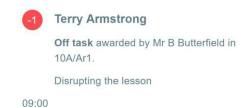

## Awarding behaviour

If your school has decided to allow parents to award behaviour, you will see the Award behaviour tab when viewing pupils from that school.

Selecting this tab will display a list of behaviour types that your school has shared with you.

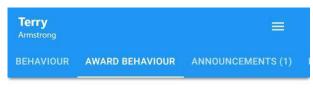

What behaviour do you want award to Terry?

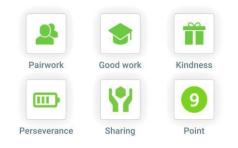

To award a behaviour to your child, click on the behaviour type of your choice. Once you have confirmed your choice, a green banner will appear to inform you that the behaviour has been successfully awarded.

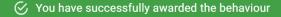

If a behaviour type appears greyed out, it means you have reached the daily limit for awarding that behaviour. The daily limit for each behaviour type is decided by your school.

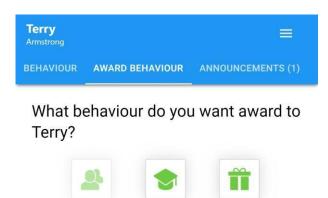

Good work

Kindness

## Homework

If your school has decided to share homework tasks with parents, you will see the Homework tab when viewing pupils from that school.

Selecting this tab will display a list of homework tasks which your child has been assigned to.

To change the date range for displayed homework tasks, click on the Date button to select from the available presets or create your own custom date range.

To display tasks in the order they were set, click on the Issue Date button

To display tasks in the order they are expected to be handed in, click on the Due date button.

| To view a homework task in |
|----------------------------|
| more detail, click on the  |
| expand icon in the bottom  |
| right hand corner of the   |
| homework tile.             |

A popup will appear that contains the a description of the homework task, the estimated completion time and any links or attachments that may have been included.

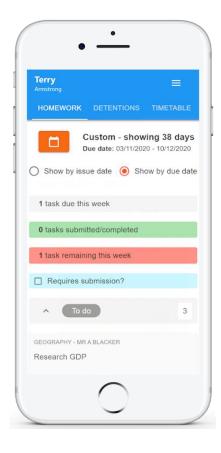

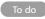

×

#### Research GDP

GEOGRAPHY - 8F/GG - MR A BLACKER

Type: Blended Learning Issue date: Monday 09/11/2020 Due date: Wednesday 11/11/2020 Estimated completion time: 1 hours

Please write a short paragraph on what GDP is and how it is used.

## Homework status categories

**To-Do:** These are homework tasks that have not been ticked as completed by your child and have not been marked by their teacher.

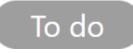

**Completed:** These are homework tasks that have been ticked as completed by your child but have not been marked by their teacher.

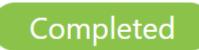

Late: These are homework tasks that have been handed in past the deadline.

Submitted late

**Not submitted**: These are homework tasks that were not handed in on time.

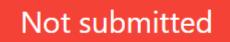

**Submitted**: These are homework tasks that have been handed in on time.

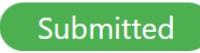

## **Keeping track of homework**

As your child is assigned homework tasks, you may want track of how they are progressing for the current week.

The three banners above the homework status categories count the number of homework tasks that are due this week, how many of those tasks your child has completed and how many tasks they still need to complete.

To only see homework tasks that

Requires submission?

tick the checkbox labelled Requires submission.

1 task due this week

0 tasks submitted/completed

1 task remaining this week

require an attachment submission,

If you are viewing the Homework tab via a desktop or laptop, expanding a homework status category will display a table overview of each homework task for the selected date range.

| ^ | То do                             |                 |                   |                       |                         |                          |                          |                              |
|---|-----------------------------------|-----------------|-------------------|-----------------------|-------------------------|--------------------------|--------------------------|------------------------------|
|   | టి<br>Homework †ే↓                | ©<br>Teacher ⁺↓ | ∎<br>Lesson<br>†↓ | issued 1              | ☐<br>Due † <sub>↓</sub> | C<br>Estimated<br>time † | ►<br>Type <sup>†</sup> ↓ | Û<br>Feedback <sup>†</sup> ↓ |
|   | Research GDP                      | Mr A<br>Blacker | 8F/Gg             | Monday<br>09/11/2020  | Wednesday<br>11/11/2020 | 1 hours                  | Blended<br>Learning      |                              |
| Ø | Write a soliloquy                 | Mr J Kato       | 8y/En2            | Tuesday<br>10/11/2020 | Tuesday<br>17/11/2020   | 30<br>minutes            | Homework                 |                              |
| Ø | Create a poster on<br>French food | Mrs A<br>Abell  | 7YEL/Fr           | Friday<br>06/11/2020  | Thursday<br>19/11/2020  | 45<br>minutes            | Homework                 | Feedback                     |

## Detentions

If your school has decided to share detention information with parents, you will see the <u>Detentions</u> tab when viewing pupils from that school.

Selecting this tab will display a list of detentions which have been set for your child

Detentions fall under 4 categories: Attended, Not attended, Pending and Upscaled.

**Attended:** Your child has sat this detention.

**Not attended**: Your child did not sit this detention.

**Pending:** This detention has not been sat yet.

**Upscaled**: Your child's detention has been escalated into another type of detention.

| Terry<br>Armstrong         |          | ≡            |
|----------------------------|----------|--------------|
| BEHAVIOUR                  | HOMEWORK | DETENTIONS   |
| Today                      |          |              |
| Lunch t                    | me       | Upscaled     |
| Date: 16/04<br>Time: 12:25 |          | >            |
| Future                     |          |              |
| After sc                   | hool     | Not attended |
| Date: 17/04<br>Time: 15:15 |          | >            |
| Past                       |          |              |
| Break ti                   | me       | Attended     |

To view more information about a specific detention, click on the arrow icon.

This will bring up a popup that describes the detention, including the location for the detention, the awarding teacher and scheduling information.

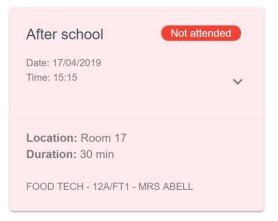

## **Timetable**

If your school has decided to share timetable data with parents, you will see the Timetable tab when viewing pupils from that school.

Selecting this tab will present you with your child's timetable for the current day. This includes the time of each lesson, the lesson name, the teacher's name and the room where the lesson will take place.

Your child's current lesson will be highlighted in blue, as shown on the right.

To view timetable data for another day of the week, click on one of the other displayed dates along the top of the timetable.

To change the displayed week, click on the Date button and select a date from the week of your choice.

| Terry<br>Armstrong         | ≡<br>Being <b>timetable</b> att           |
|----------------------------|-------------------------------------------|
| Jul<br>DATE 08 0<br>Mon Tu | 9 10 11 12<br>Jue Wed Thu Fri             |
| 09:15 -10:15               | <b>8x/Ge3</b><br>Mrs B Pearson<br>Room 15 |
| 10:15 -11:15               | <b>8x/Fr3</b><br>Mr A Gray<br>Room 26     |
| 11:35 -12:35               | <b>8x/Pe2</b><br>Mrs E Paton<br>Room 17   |
| 12:35 -13:35               | 8x/Ma2                                    |

## Classes

If your school has decided to share class data with parents, you will see the Classes tab when viewing pupils from that school.

Selecting this tab will present you with a list of your pupil's classes. Each class tile will display the class name, the class teacher, the subject and the room the class takes place in (if applicable).

To view the full list of teachers for a specific class, click on the Show all teachers button for the class of your choice.

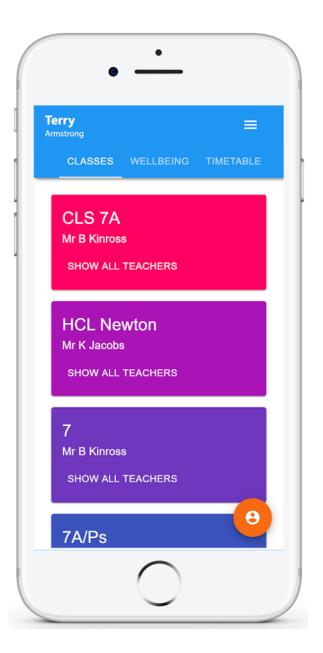

## Logging in to Class Charts

If your school has decided to share announcements with parents, you will see the Announcements tab when viewing pupils from that school.

Selecting this tab will display a list of announcements that have been shared with you regarding the selected pupil.

Announcements with a pin icon will always stay at the top of the announcements list.

If you are viewing announcements from the main parent dashboard, click on the X icon in the top right hand corner of an announcement to dismiss it.

Dismissed announcements can be viewed again in the pupil's individual Announcements tab.

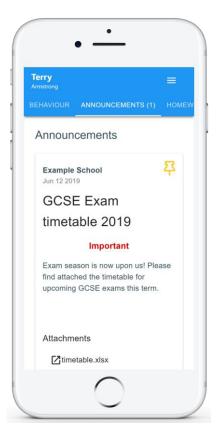

## Logging in to Class Charts

Once you have signed up to Class Charts, you can log back into your parent account at any time.

|               | LOG IN  | SIGN UP |
|---------------|---------|---------|
| Email address | *       |         |
|               |         |         |
| Your email    | address |         |
| Password *    |         |         |
| Your pass     | word    |         |

2. Click on the Log in button to begin accessing your Class Charts parent account.

Select Log In from the

main page and enter your email address and password into the fields provided.

1.

If you would like stay logged in when you close the Class Charts app, tick the checkbox labelled Remember me. LOG IN Remember me

If you have forgotten your password, click on the Forgot your password link. You will be prompted to confirm your email address so that a password reset email can be sent.

Forgot your password? Click here to reset.

## **Adding additional pupils**

Once you have set up your Class Charts parent account, you can add additional children to the same account. To add another child to your account, please follow the steps below:

**1.** Click on Add Pupil button in the left hand side navigation menu.

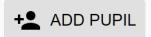

2. Enter the Parent Access Code that was provided to you by your school.

#### Add a child to your account

Please enter the parent code supplied by the school to add a new child. Code ABC123

**3.** Enter your child's date of birth when prompted.

#### Date of birth confirmation

To confirm you are the parent / guardian, please enter your child's date of birth. Date of Birth

08/03/2006

OK CANCEL

CANCEL

OK

4. A confirmation message will appear and the child will be added to the left hand side navigation menu.

You have successfully added a child.

# Adding additional pupils (app)

You are also able to add additional children through the Class Charts Parent app. To add another child to your account via the app, please follow the steps below:

1. Click on the Pupil icon in the bottom right hand corner of the app and select Add pupil.

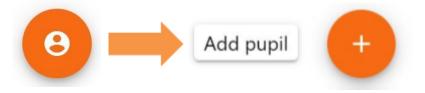

2. Enter the Parent Access Code that was provided to you by your school.

| Add | а | child | to | your | account |  |
|-----|---|-------|----|------|---------|--|
|-----|---|-------|----|------|---------|--|

Please enter the parent code supplied by the school to add a new child. Code ABC123

OK C

K CANCEL

**3.** Enter your child's date of birth when prompted.

#### Date of birth confirmation

To confirm you are the parent / guardian, please enter your child's date of birth. Date of Birth

08/03/2006

OK CANCEL

**4.** A confirmation

message will appear and the child will be added to the pupil icon popup.

You have successfully added a child.

## Switching between pupils

If multiple children have been set up on your Class Charts parent account, you are able to switch between them and view child specific data at any time.

To switch between pupils on the desktop view, click on their name in the left hand side menu.

Their individual pupil dashboard will open on the first entry in the list. You can then switch between tab categories by clicking on the available icons in the list.

You can check to see which pupil is currently selected by looking for the orange tab highlighting their name in the left hand side menu.

To switch between children on the mobile app, click on the Pupil icon in the bottom right hand corner of the app and select the child of your choice.

Their individual pupil dashboard will open, allowing you to swipe between their available tabs.

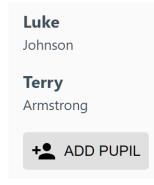

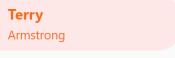

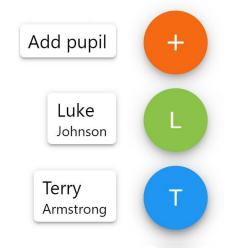

## Account settings

If you're using the desktop view, you can access the account settings menu through the Settings button in the top right hand corner of the page.

If you're using the mobile app, these options can be accessed through the three lines menu in the top right hand corner.

The Change password page allows you to enter a new password for your Class Charts parent account.

The new password must be a minimum of 8 characters long, but we also recommend including an uppercase letter, a lowercase letter, a number and a symbol.

The Account details page allows you to change the displayed name on your Class Charts parent account and the email address used to log in and receive notifications.

If you no longer wish to use your Class Charts parent account, click on the Delete Account option to permanently delete it. Should you change your mind, you will need to sign up again using the parent code provided to you by your school.

# SETTINGS LOGOUT

#### × Change password

Current password

New password

Repeat password

#### × Account details

Full name

Example parent

Email address

example@edukey.co.uk

SAVI

DELETE ACCOUNT

## FAQs & Troubleshooting

#### "I don't have a parent code!"

Please contact your school and ask for a new parent code.

#### "I can't log in! "

Please check your inbox. Have you ever had emails from Class Charts? If not, your email address could be misspelt.

#### "It says I don't have an account!"

Please make sure that you have successfully tried signing up with your parental access code before attempting to log in.

#### "My password is incorrect!"

Please use the "Forgot your password" link to reset your password.

#### "I'm not seeing\_\_\_\_!"

This quick start guide provides information on all of our modules. If you are not seeing a module mentioned in this guide, your school may not have decided not to purchase / enable that module.

#### "I would like to know more about your privacy policy"

We store your data securely in the UK.

Your email address is used for account login and shared with the school so that they can send notifications and assist with account login problems.

We will not share your data with any other parties and never use it for marketing purposes.

For more detailed information please click here:

https://www.edukey.co.uk/edukey-terms-conditions/